# Form EIA-176 Query System

User's guide

# Version 2.1

Energy Information Administration U.S. Department of Energy

February 2003

| 1.0 Introduction 3                                   |        |
|------------------------------------------------------|--------|
| 1.1 Purpose and Functions                            | 3      |
| 1.2 Hardware and Software Requirements               | 3      |
| 2.0 Installing and starting the EIA-176 Query System | 4      |
| 2.1 Installing the EIA-176 Query System              | 4      |
| 2.2 Starting the EIA-176 Query System                | 4      |
| 3.0 Using the EIA-176 Query System                   | 5      |
| 3.1 Main Menu 5                                      |        |
| 3.2 View EIA-176 Respondent                          | 5      |
| 3.2.1 Select a Company6                              |        |
| 3.3.2 Select a Company in a State                    | 6      |
| 3.2.3 Select a Company by Name                       | 7      |
| 3.2.4 View and Print EIA-176 Respondent Submission   | 7      |
| 3.2.5 Exiting the Respondent Submission screen       | 8      |
| 3.4 Query EIA-176 Data                               | 9      |
| 3.4.1 Pre-Selected Queries                           | 9      |
| 3.4.1.1 Select a Company Screen                      | 9      |
| 3.4.1.2 Select a pre-selected query                  | 10     |
| 3.4.2 Custom Queries                                 | 11     |
| 3.4.2.1 Select Companies and Year.                   | 12     |
| 3.4.2.2 Select Reported Data items                   | 12     |
| 3.4.2.3 Select Quantities and build Calculated Items | 12     |
| 3.4.3 Exit the User Selected Query Menu              | 17     |
| Appendix A – EIA-176 Menus                           | 2      |
| View Company filing Menu                             | 2<br>2 |
| Choose Company Arrow Functions                       | 2      |
| Query Menu Functions. 2                              |        |
| Saving Query Outputs 11                              | -      |
| Appendix B1 – Pre-Selected Query Descriptions        | 2      |
| Appendix B2 – User Selected Query Item names         | 5<br>2 |
| Appendix C Error Messages                            | 2      |

1.0 Introduction

#### 1.1 Purpose and Functions

The EIA-176 Query System is a PC-based system for users to produce reports and extract data from the Energy Information Administration (EIA) form, 'Annual Report of Natural and Supplemental Gas Supply and Disposition' (EIA-176) database that is used to produce the *Natural Gas Annual (NGA)* publication. Its purpose is to provide users with annual company-level data as reported to EIA, in a format similar to the survey form for individual companies, as well as in files suitable for tabular calculation.

The query system has two functions: 1) to provide individual company level responses in a format that resembles the EIA-176 filings. This is viewable on-line, and available in a printed form. A blank sample of the form EIA-176 form is available on the EIA web site at http://www.eia.doe.gov/oil gas/natural gas/survey forms/nat survey forms.html.

2) to provide files of the EIA-176 data in a variety of output format that may be imported into various software packages. The query system provides two methods to obtain tabular data. The first is a set of 24 pre-selected queries. The information in these queries was designed to satisfy the most commonly asked questions received by the EIA. Appendix B outlines the pre-selected queries and their respective data items.

The second method is Custom queries. These queries offer users the ability to access sets of data items not included in the pre-specified queries. Appendix C outlines the available data items. Data in the pre-selected and user-selected queries includes adjustment entries made by EIA staff to ensure that form EIA-176 and NGA publication data balance.

Data sets from both query methods can be saved to separate files in a variety of popular formats that include: text, comma-delimited for spreadsheets, SDF files for use with dBase, and fixed width format for use in other software packages.

New in the pre-selected query section is a report of Name/Address data and a report detailing individual company items shown in the continuation pages of the form.

#### 1.2 Hardware and Software Requirements

The minimum hardware requirements needed to install and use the EIA-176 Query System are:

- •An IBM-compatible personal computer (PC) minimum Pentium 75 is suggested and 24 MB of RAM
- •The Windows operating system 95, 98, 2000, or NT -4.0 Service Pack 3 or later)
- •Internet Explorer 5.0 or higher
- •An 80-column monitor
- •15 MB of hard-drive space

#### 2.0 Installing and starting the EIA-176 Query System

2.1 Installing the EIA-176 Query System

To install the EIA-176 Query System on your PC:

- 1) Download the software from the EIA web site.
- 2) Open Windows Explorer and find the file which is called EIA176Qry2001.exe.
- 3) Double click on the file EIA176Qry2000.exe and follow the instructions.
- 4) As the installation begins, a 'Welcome' screen is displayed. Click the 'Next' button to continue.
- 5) The 'Select Destination Directory' screen will be displayed. Click the 'Next' button if you wish to continue the installation to the default directory C:\Program Files\EIA176Qry. If you wish to change the default directory, click the 'Browse' button.
- 6) The 'Ready to Install' screen will be displayed. To continue with the installation click on the 'Next' button.
- 7) A progress bar will appear.

8) When the installation is completed the 'Installation Completed' screen will be displayed. Note: In some instances you will be prompted to re-start your computer to complete the installation. This is normal and can be done immediately to use the query system, or later if so desired.

#### 2.2 Starting the EIA-176 Query System

The query installation program creates a program group and a desktop icon for the EIA-176 Query System. The desktop icon starts the query system up immediately and appears on the desktop after the install program runs.

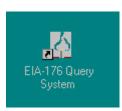

The program group, which is available through the START menu has the EIA-176 Query System icon, as well as an option to Optimize (Compact and Repair) the query system.

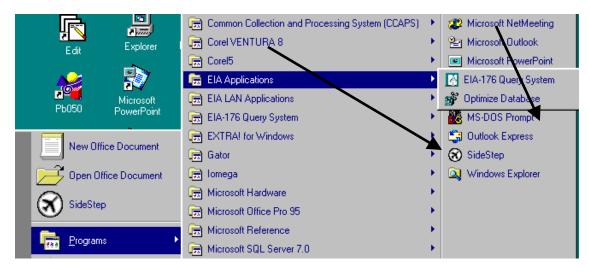

The Optimize option should be run periodically so that the query database does not become fragmented.

#### 3.0 Using the EIA-176 Query System

After a successful installation the query system can be used to print off individual company submissions or to generate data files from the Windows desktop by clicking the START button, then the **Programs** button. Select the EIA Applications items, and then click EIA-176 Query, and the Main Menu Screen of the query system is displayed, as show below:

#### 3.1 Main Menu

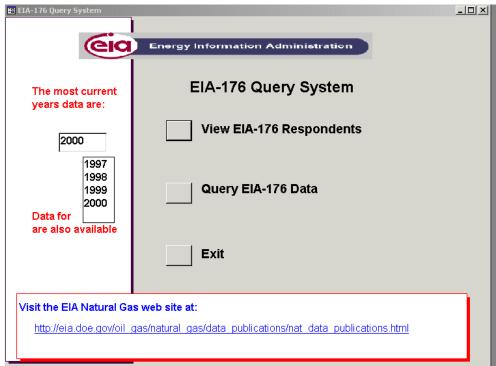

Query Main Menu

The three main options available in the EIA-176 Query system are accessed via this menu. They are:

View form EIA-176 Respondents: Click this to choose individual company respondents and view or print their submissions

Query EIA-176 Data: Click this to choose pre-selected or user selected queries which will allow the user to save data to PC-compatible file

Exit: This closes the EIA-176 query application.

Each option is described in the sections that follow.

#### 3.2 View EIA-176 Respondent

The View EIA-176 Respondent option provides the ability to view individual company filings, including footnotes and detailed continuation lines for gas shipped across state lines.

#### 3.2.1 Select a Company

After clicking the View EIA-176 Respondents button on the Main Menu, the following Choose EIA-176 Company Screen is displayed. To select a company to view first select the report year. Then a retrieval method

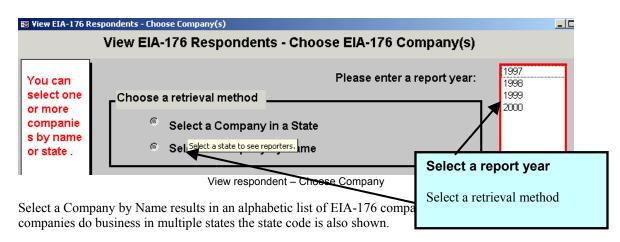

Select a Company in a State in this tow part selection you first select a state, then companies within those state(s).

3.3.2 Select a Company in a State

Initially a list of states is displayed. Note: that multiple states can be selected.

| States Available                                                                                                    | States Selected             |
|----------------------------------------------------------------------------------------------------|-----------------------------|
| Aaska Aabama Aabama Akansas Atiansas Colorado Connecticut District of Columbia Delaware Florida Georgia Hawaii lowa V | Add to your selection list. |

Highlight the desired state(s) and use the single right pointing arrow located in between the two white boxes to move the state to the selected box.

To remove a state from the selected box, highlight it in the selected (leftmost) box and use the single

left pointing arrow to move the state out of the selected box.

Once state(s) have been selected, click on the Select Company button to see available companies

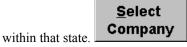

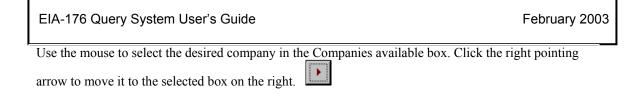

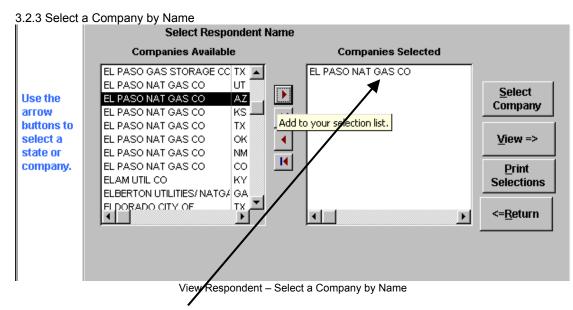

Example: El Paso Natural Gas has been selected in the screen above.

3.2.4 View and Print EIA-176 Respondent Submission

To view their submissions click the **View=>** button.

To print a submission without previewing it click the **Print Selection** button.

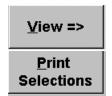

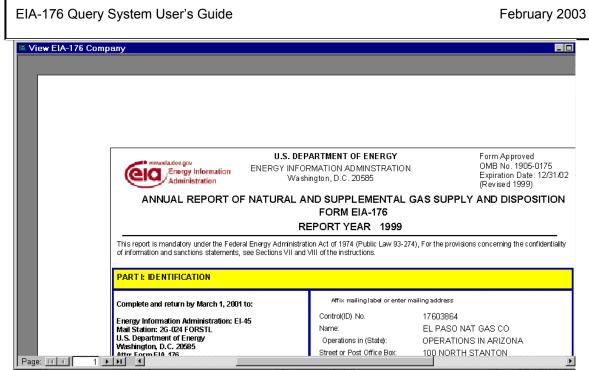

View Respondent result – Preview screen

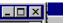

Clicking on the resize button in the upper right corner can maximize the preview screen.

Clicking on the spyglass will increase the magnification of the screen. View subsequent pages of the preview screen by clicking the navigation buttons at the bottom of the screen.

| Page: 📧 🔳  | 1 • • •                |
|------------|------------------------|
| Arrow      | Movement               |
| •          | Moves to the next      |
|            | page                   |
| <b>▶</b> I | Moves to the last page |
| •          | Moves to the previous  |

1 🕨 🕨

page Moves to the first page A page number can be entered directly into the middle box.

3.2.5 Exiting the Respondent Submission screen

To exit the respondent submission screen click on the Close Select Company screen will appear. **Note:** If multiple respondents have been selected the select Company screen will be displayed again before the next respondent preview screen appears.

 $\Box$   $\Box$  button on the menu bar. The

#### 3.4 Query EIA-176 Data

By selecting the Query Menu from the Main Menu the Query Menu screen will be displayed. There are two query options: Pre-selected, and User-selected.

| 🔡 Query EIA-176 Data - Query M                                                   | 1enu |                                    |
|----------------------------------------------------------------------------------|------|------------------------------------|
| Preselected<br>queries<br>create files<br>with                                   |      | Query EIA-176 Data<br>Query Menu   |
| predetermined<br>EIA-176 items                                                   |      | Pre-selected Queries - Single Year |
| Custom<br>queries<br>create<br>files with EIA-<br>176 items that<br>are selected |      | Custom Queries                     |
| from a list                                                                      |      | Back                               |
|                                                                                  |      |                                    |

#### Query Menu screen

The Pre-selected Queries option offers 24 predetermined queries that can be run on all or selected companies. The queries and the data items they include are explained in Appendix C.

The User-selected Queries option allows users to select other EIA-176 data items for inclusion in data fields. They have a structured format. The rows will always be EIA-176 companies; users may select column data values.

The following sections will describe these two options.

#### 3.4.1 Pre-Selected Queries

To query EIA-176 data select the Query option from the Main Menu. Pre-selected queries are queries whose conditions have already been created. These queries save the user the trouble of having to set the desired conditions each time he/she wishes to run the pre-set query. A list of queries is available in Appendix C.

The first step in the pre-selected queries is to choose the year and company(s) to query.

3.4.1.1 Select a Company Screen

The Select Company screen for the queries is quite similar to that described in the View Respondent option which is described in section 3.3.1.

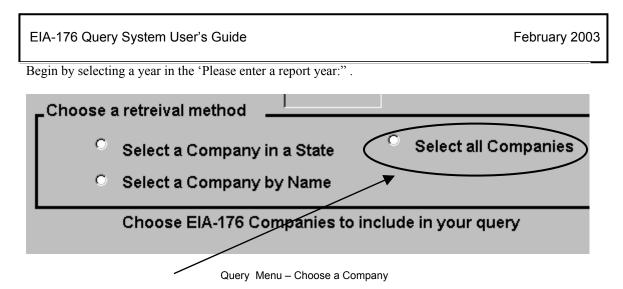

Select EIA-176 companies to include in queries. All companies can be selected with the Select All Companies option. This retrieval method does not appear on the View Respondents menu. This will close this screen and go to the select queries screen.

The same state and company name boxes that were used in the view respondent data are used here.

Once company selections are completed, click the Next=> button to select a query to run. If the Select all Companies option is selected the window closes automatically.

### <u>N</u>ext =>

#### 3.4.1.2 Select a pre-selected query

| 🔡 EIA-176 Pre-                                           | e-selected Queries                                                                                                    |                |
|----------------------------------------------------------|----------------------------------------------------------------------------------------------------|----------------|
|                                                          | Select a Query to Run 2000                                                                                                    |                |
| You have<br>selected all<br>companies                    | Selected Years:                                                                                                    |                |
|                                                          | Pre-selected Queries Que                                                                                                    | ry Description |
| AK<br>AL<br>AR<br>AZ<br>CA<br>CO<br>CT<br>DC<br>DE<br>FL | All Part IV Items (Volumes, Costs) 1997-2001<br>All Part V Items (Volumes, Costs) 1997-2001<br>All Consumption Items (Volumes, Costs, Consumers) 1997-2C<br>All Consumption items sorted by state<br>Producers Cost<br>Name and Address Information<br>Detail level Continuation Lines<br>Footnotes and Associated Data Values<br>Consumption Vols sorted by sector<br>Consumption Vols ranked nationally<br>Consumption Vols ranked by company type<br>Consumption Vols ranked by sector<br>Consumption Vols ranked by sector<br>Consumption Vols ranked by sector<br>Consumption Vols ranked by sector<br>Consumption Prices sorted by sector<br><b>Kun Query =&gt;</b> |                |

Select a Pre-Selected Query

A detailed description of each pre-selected query can be obtained by highlighting the query title. The description appears in the box titles Query Description.

Select a query by highlighting it with the mouse; click the **Run Query=>** button to execute the query.

# Run <u>Q</u>uery =>

The status bar is displayed while the query is running. Queries times vary to be displayed.

| <b>:</b> |                               |                            | The blue bars<br>show query<br>progress. |            |               |            |
|----------|-------------------------------|----------------------------|------------------------------------------|------------|---------------|------------|
|          | Qry_AllCon_1 : S<br>CompanyID | companyname                | ST                                       | ResVol     | ResCost       | ResConsume |
|          | 17602003AK                    | BARROW UTIL & ELEC COOP I  |                                          | 221,971    | 514,510.0     |            |
|          | 17602009AK                    | UKPEAGVIK ARCTIC SLOPE     | AK                                       | 0          | 0.0           | .,         |
|          | 17602016AK                    | ALASKA P L CO              | AK                                       | 0          | 0.0           | l          |
|          | 17602017AK                    | ENSTAR NAT GAS CO          | AK                                       | 15,756,589 | 56,585,987.0  | 90,11      |
|          | 17613300AK                    | MARATHON OIL CO            | AK                                       | 0          | 0.0           | . (        |
|          | 17617544AK                    | CHEVRON USA PROD INC       | AK                                       | 0          | 0.0           | (          |
|          | 17617545AK                    | UNION OIL CO OF CALIFORNIA | AK                                       | 0          | 0.0           | (          |
|          | 17619863AK                    | PHILLIPS ALASKA NAT GAS CO | ) AK                                     | 0          | 0.0           |            |
|          | 17622751AK                    | ARCO ALASKA INC            | AK                                       | 0          | 0.0           |            |
|          | 17600048AL                    | FLORALA GAS DEPT           | AL                                       | 21,680     | 133,170.0     | 54         |
|          | 17600049AL                    | WEST JEFFERSON GAS SYS     | AL                                       | 25,653     | 248,993.0     | 52         |
|          | 17600139AL                    | ALABAMA GAS CORP           | AL                                       | 27,627,365 | 258,719,088.0 | 430,06     |
|          | 17600141AL                    | MIDCOAST INTERSTATE TRANS  | S IN AL                                  | 0          | 0.0           | (          |
|          | 17600162AL                    | ALEXANDER CITY MUN GAS CO  | D AL                                     | 191,230    | 1,441,748.0   | 4,293      |
|          | 17600618AL                    | ATHENS GAS DEPT CITY OF    | AL                                       | 147,034    | 1,329,223.0   | 3,640      |
| Re       | cord: 🚺 🔳                     | 1 🕨 🕨 🔭 of 1792            |                                          |            |               |            |

Query Output

Query output is displayed in a grid format. Appendix A shows how to save or filter this using the query filter menu.

#### 3.4.2 Custom Queries

#### 3.4.2.1 Select Companies and Year.

This screen is similar to the Company selection screen in other parts of the query. The Select All Companies option is the fastest way to select data from all companies.

3.4.2.2 Select Reported Data items

Once companies and the year are selected, click on the Select Reported Data Items button. A a list of data items to pick from will be displayed.

|   | User-Selected Queries -<br>Select Reported Data Items |                                                    |                 |  |  |  |
|---|-------------------------------------------------------|----------------------------------------------------|-----------------|--|--|--|
| F | 'art/ Li                                              | Select data items<br>neNo/ Description             |                 |  |  |  |
| 4 | 0100                                                  | Gas Produced onsystem by com                       |                 |  |  |  |
| 4 | 0210                                                  | Gas from producers, gathers, pro                   |                 |  |  |  |
| 4 | 0220                                                  | Gas from pipelines and/or distrib                  |                 |  |  |  |
| 4 | 0230                                                  | Gas from synthetic natural gas/S                   |                 |  |  |  |
| 4 | 0240                                                  | Gas_purchased: Comp/within rpt >                   |                 |  |  |  |
| 4 | 0310                                                  | Trans/exch receipts: Received w                    |                 |  |  |  |
| 4 | 0320                                                  | Trans/exch re <mark>Available data items.</mark> t |                 |  |  |  |
| 4 | 0400                                                  | Transported into rpt ST from: ST                   |                 |  |  |  |
| 4 | 0511                                                  | Storage Withdrawals: Comp-ow                       |                 |  |  |  |
| 4 | 0512                                                  | Storage Withdrawals: Natl Gas                      |                 |  |  |  |
| 4 | 0520                                                  | Comp-owned Nat Gas received c                      | Finished        |  |  |  |
| 4 | 0530                                                  | Received from underground stora                    | Selecting       |  |  |  |
| 4 | 0540                                                  | Received from LNG                                  |                 |  |  |  |
| 4 | 0600                                                  | Synthetic natural gas produced                     |                 |  |  |  |
| 4 | 0700                                                  | Oth sources of supply                              | <= <u>B</u> ack |  |  |  |
| 4 | 0800                                                  | Total Supply                                       |                 |  |  |  |
| 1 |                                                       | I lead in well lease field oneratio                |                 |  |  |  |

User-Selected Queries - Select Reported Data Items

Each line item with data from the form is represented with a short description. The Part and Line Number is also included. The highlight method is similar to that in the Company screen.

Once data items have been selected click on Finished Selecting to go on.

Appendix C has a detailed description of each of these data items.

The next selection is:

| 3.4.2.3 Select Quantities and build Calculated Item | s |
|-----------------------------------------------------|---|
|-----------------------------------------------------|---|

| 📾 Choose Quantity Values                                                                                                    |                                                                                    |                                                                             |                                                        |
|----------------------------------------------------------------------------------------------------|------------------------------------------------------------------------------------|-----------------------------------------------------------------------------|--------------------------------------------------------|
| Second second second | and quantity selections Add a Calculate Field =>                                   | ed <u>Einished=&gt;</u>                                                     | 1) Aggregate                                           |
| Aggregate functions                                                                                                    |                                                                                    |                                                                             | functions<br>2) Select<br>Company/Gas<br>Activity Type |
| Select a Company Type<br>(default is All)                                                                                                    | Select Gas Activities<br>(default is All)<br>Produced Nat<br>Gathered<br>Processed |                                                                             | 2) Available<br>Quantities.                            |
| Line<br>Part Number Line Description                                                                                                    | Number of                                                                          | Quantities to include<br>in Query Output<br>Number of<br>fol Cost Consumers |                                                        |
| 5 0541 Del to Residential Sales                                                                                                    |                                                                                    | র<br>র                                                                      |                                                        |
| 5 0542 Del to Commercial Sales                                                                                                    |                                                                                    | V V V                                                                       |                                                        |
| 5 0543 Del to Industrial sales                                                                                                    |                                                                                    | <u>a</u> a a                                                                |                                                        |

Available Quantities:

| Part | Line<br>Number | Line Description            |   | Availa<br>Cost | able Quantiti<br>Number of<br>Consumers | es<br>Btu Mcf |       | ntities to<br>Query (<br>Cost | include<br>Dutput<br>Number of<br>Consumers    |
|------|----------------|-----------------------------|---|----------------|-----------------------------------------|---------------|-------|-------------------------------|------------------------------------------------|
| 5    | 0541           | Del to Residential Sales    | V | v              | v                                       |               | 1     | 1                             |                                                |
| 5    | 0542           | Del to Commercial Sales     | Y | Þ              | v                                       |               | P     |                               |                                                |
| 5    | 0543           | Del to Industrial sales     | V | V              | v                                       | $\Box$        | v.    |                               | E .                                            |
|      |                | Select Quantities and Build |   | ated It        | tems – Avail                            | able Quant    | ities |                               | Click to<br>remove this<br>from your<br>output |

For each line item selected this portion of the screen will have a row.

The Available Quantities portion shows what quantities are available for this item.

The Quantities to include portion allows quantities to be included or excluded.

In this example, the Number of Consumers for deliveries to Residential Sales is deselected by clicking the check box. Number of Consumers won't appear in the query data file

#### Company Type/Gas Activity

| Select a Company Type<br>(default is All)                      | Investor Owned distributor<br>Municipally owned distributor<br>Interstate pipeline<br>Intrastate pipeline | Select Gas Activities<br>(default is All) | Del to consumers (LDC)<br>Produced Natural Gas<br>Gathered<br>Processed |                                                                                                   |
|----------------------------------------------------------------|----------------------------------------------------------------------------------------------------|-------------------------------------------|-------------------------------------------------------------------------|---------------------------------------------------------------------------------------------------|
| Sele<br>Multiple Company Types<br>included. If they are all in |                                                                                                    | in be selected. If no se                  |                                                                         | If you select<br>Aggregate functions<br>then Aggregate<br>Group by variables<br>become available. |
| Aggregate functions                                            |                                                                                                    |                                           |                                                                         |                                                                                                   |

| Aggregate functions |  |
|---------------------|--|
|---------------------|--|

Select Quantities and Build Calculated Items – Aggregate function

The Aggregate functions provide summary statistics over all the companies that have been selected. The Aggregate functions and the Gas Activities and the Add calculated functions are mutually exclusive. Use the Aggregate Group by Variables instead of the Select Gas Activities with Aggregate functions.

| 😫 Choose Quantity Values                                                                                                    |                                |      |              |              |              |             |      |  |  |
|----------------------------------------------------------------------------------------------------|--------------------------------|------|--------------|--------------|--------------|-------------|------|--|--|
| <=Cancel       Make your company type, gas activity, and quantity selections before adding calculated fields.       Add a Calculated Field => |                                |      |              |              |              |             | :d=> |  |  |
| Ē                                                                                                    | 📰 Dynamic_Query : Select Query |      |              |              |              | 13          |      |  |  |
|                                                                                                    | ST                             | Year | SmDIResSalVI | SmDIResSalCs | SmDIResSalN( | SmDIComSalV |      |  |  |
|                                                                                                    | AK                             | 2000 | 17633864     | 64256459     | 88924        | 15322566    |      |  |  |
|                                                                                                    | 0.1                            | 2000 | 10,1007,10   |              | 770000       | 40000004    |      |  |  |

#### EIA-176 Query System User's Guide

#### Dynamic\_Query : Select Query Year SmDIResSalVI SmDIResSalCs SmDIResSalN( SmDIComSalV ST • AK AL AR ΑZ CA CO СТ Inc 11/736868 1 🕨 🕨 🜬 of 51 • Record: 🚺 -( i

Output of a query using a summary option

#### Add a Calculated Field

| 📰 User Selected Queries - Selec                                                                  | t Quantities and build Calculated I                                                                       | tems                                                          |                                                                         |         |
|--------------------------------------------------------------------------------------------------|----------------------------------------------------------------------------------------------------|---------------------------------------------------------------|-------------------------------------------------------------------------|---------|
|                                                                                                  | your company type, gas activity, and<br>e adding calculated fields.                                       | quantity selections A                                         | dd a Calculated<br>Field => Com                                         | plete=> |
| Aggregate functions                                                                              | Average Count                                                                                             |                                                               |                                                                         |         |
| Select a Company Type<br>(default is All)                                                        | Investor Owned distributor<br>Municipally owned distributor<br>Interstate pipeline<br>Intrastate pipeline | Select Gas Activities<br>(default is All)                     | Del to consumers (LDC)<br>Produced Natural Gas<br>Gathered<br>Processed | *<br>•  |
| -                                                                                                | ies to include or exclude quantites<br>custom query                                                       | tivailable Quantities                                         | Quantities to incluing in Query Output                                  |         |
| Line<br>Part Number                                                                              | Description                                                                                               | Num of<br>Vol Cost Consum Btu                                 | Num (<br>Mcf Vol Cost Const                                             |         |
| 0541     Del to Residential Sale       5     0542       5     0543       Del to Industrial Sales | les                                                                                                    | Y     Y     Y       Y     Y     Y       Y     Y       Y     Y |                                                                         |         |
| •                                                                                                |                                                                                                    |                                                               |                                                                         |         |

Select Quantities Screen - Make your other selections before opening the Add a Calculated field button

To Add a Calculated Field make quantity selections first, and *don't select an Aggregate function*. Then click on the Add a Calculated Field button. This opens another window:

#### February 2003

| EIA-176 Query Syste                                                                                                    | m User's Guide                            |                |                                                                                 | February 2003                                                                                                    |
|----------------------------------------------------------------------------------------------------|-------------------------------------------|----------------|---------------------------------------------------------------------------------|----------------------------------------------------------------------------------------------------|
| 😰 User Specified Queries - Build                                                                                                    | calculated items<br>ser Specified Queries | - Build Calcul | ated Items                                                                      | X                                                                                                    |
| Available EIA-176 variables       [DelResVol]         [DelResCat]       [DelResCan]         [DelComVol]       [DelComCat]         [DelIndVol]       [DelIndVol]         [DelIndVol]       [DelIndVol]         [DelIndVol]       [DelIndVol]         [DelIndVol]       [DelIndVol]         [DelIndVol]       [DelIndVol]         [DelIndVol]       [DelIndVol]         [DelIndVol]       [DelIndCst]         Use the available variables and the operators to build your e column in your query.       Include multiple expressions by pressing, "Complete Expre Click on "Finished" to run query. |                                           | enter c        |                                                                                 | +     <= Add       .     <= Subtract       *     <= Multiply       /     <= Divide       (     <= Ieft       parenthesis       )     <= right       parentheisi      |
| Clear<br>Expression<br>Box<br><=Back                                                                                                    |                                           |                | Complete<br>Expression<br>Add Another<br>Expression<br>Finished =><br>Run Query | #3 - Complete your expression<br>#4 - Add another expression to<br>this query. #3 #4 can be<br>repeated for multiple<br>calculations in one query.<br>#5 - Run Query |

User Specified Queries – Build calculated Items

The variables selected appear in the Available EIA-176 variables window. They can be added to the expression by clicking on them with the mouse. The operators to use in the expression are in the upper right.

| Available EIA-176 variables                 | [DIResSalVol]<br>[DIResSalCst]                  |         | a variable is click<br>ble box, it will ap | red in the ppear in the expression box. |
|---------------------------------------------|-------------------------------------------------|---------|--------------------------------------------|-----------------------------------------|
| Click on variables to add to the expression | [DIResSalCon]<br>[DIComSalVol]<br>[DIComSalCst] | Click o | n operators to sp                          | ecify the calculation.                  |
| Clear Expression Box                        | [DIComSalCon]<br>[DiIndSalVol]                  | +       | <= Add                                     |                                         |
| Use the available variables                 | s and the operators t                           | -       | <=Subtract                                 |                                         |
| (check your syntax)                         | •                                               | *       | <=Multiply                                 |                                         |
| [DIResSalVol]                               |                                                 | 1       | <=Divide                                   |                                         |
|                                             |                                                 | (       | <=left<br>parenthesis                      |                                         |
|                                             |                                                 | )       | <=right<br>parentheisi                     |                                         |

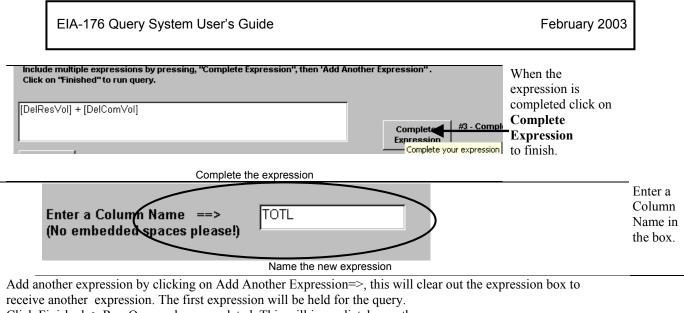

Click Finished=> Run Query when completed. This will immediately run the query.

Note: clicking on the box and using the keyboard can edit Expressions in the expression box. Check syntax carefully and use parenthesis when needed. Type variable names exactly as they appear in the Available Variables box, including the square brackets [].

| <u> </u> | III Dynamic_Query : Select Query |                      |      |             |     |    |             |    |     |     |   |    |     |       |
|----------|----------------------------------|----------------------|------|-------------|-----|----|-------------|----|-----|-----|---|----|-----|-------|
|          | ST                               | COMPANYNAME          | Year | DIResSalVol | DII | DI | DIComSalVol | DI | C۱  | וכ  | Л | D  | DII | TOTAL |
| ►        | KS                               | ABBYVILLE CITY OF    | 2000 | 4427        | 04  | )1 | 824         | +0 | 3 ′ | 1)  | 2 | 13 | 2   | 5251  |
|          | IA                               | MOULTON MUN GAS SYS  | 2000 | 19253       | 05  | )2 | 5900        | +0 | 4 1 | I   | 0 | 0  | 0   | 25153 |
|          | IA                               | BEDFORD CITY NAT GAS | 2000 | 52014       | 05  | )2 | 27079       | +0 | 5 2 | 2   | 0 | 0  | 0   | 79093 |
|          | IL                               | TOLEDO VILLAGE OF    | 2000 | 37026       | 05  | )2 | 12428       | +0 | 4 ′ | 1)) | 3 | )4 | 3   | 49454 |
|          | IL                               | SIMS VILLAGE OF      | 2000 | 10257       | 04  | )2 | 330         | +0 | 3 3 | 3   | 0 | 0  | 0   | 10583 |

Calculated variables appear at the far right of the query grid.

User-Selected queries are saved in the same way as pre-selected queries, using the File Menu option. See Appendix A for more detail.

#### 3.4.3 Exit the User Selected Query Menu

| E EIA-176 Query Menu                                         |                                                     | C       |
|--------------------------------------------------------------|-----------------------------------------------------|---------|
|                                                              | User Selected Query Menu                            | th      |
| Once you've<br>selected the<br>companies you<br>want you can | Select Companies and Year                           | R       |
| select different<br>data items<br>or quantities              | Select Reported Data Items                          | re      |
| without<br>reselecting the<br>companies.                     | Select Quantities and     build Calculated Items    | E:<br>M |
|                                                              | (this will re-run your last<br>user-selected query) |         |
|                                                              | Exit                                                |         |
|                                                              |                                                     |         |
|                                                              |                                                     |         |

Closing the query returns control to the User Selected Query Menu.

Run Query executes the most recently constructed query.

Exit returns to the Main Query Menu.

### APPENDICES

#### Appendix A – EIA-176 Menus

View Company filing Menu

The View EIA-176 Company Menu offers options for controlling the display of individual company filings

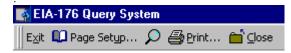

 $E_{\underline{x}it}$  – Closes this application.

Page Setup...\_ – Choose a printer and set the page orientation (portrait works best).

Changes the magnification of the report.

Print... – Sends the report to the printer.

Close – Closes this report and either shows the next report if more than one has been selected more than one, or returns to the Choose Company screen.

#### **Choose Company Arrow Functions**

Below is a summary of what the arrow buttons in the Choose and EIA-176 Company do:

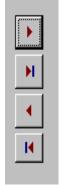

Move the highlighted item in the left box to the right box.

Move all the items in the left box to the right box.

Moves the highlighted item in the right box to the left box.

Move all the items (highlighted or not) from the right box to the left box.

Query Menu Functions

Menu items available with the Pre-selected and Custom queries are used to filter output, or export to other data formats.

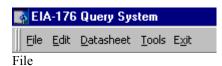

EIA-176 Query System User's Guide Appendix A

| <u>File Edit D</u> atasheet <u>T</u> ools |                                                                                            |
|-------------------------------------------|--------------------------------------------------------------------------------------------|
| ⊆lose Window/Report                       | <u>Close</u> – Closes the query grid.                                                      |
| Save <u>A</u> s/Export Datafile           | Save As/Export –Saves the data to another file                                             |
| 💭 Page Setyp                              | Page Setup – Choose print settings                                                         |
| 🛕 Print Preview                           | <u>Print Preview</u> – Shows what a printout will                                          |
| Close Spreadsheet                         | look like                                                                                  |
| 🖨 Print                                   | <u>Close Spreadsheet</u> – closes the query grid<br><u>Print</u> – prints the query grid   |
| E <u>x</u> it                             | $\frac{\underline{\text{Exit}}}{\underline{\text{Exit}}} - \text{Quits the Query system.}$ |

**Close** – Exits the select query window.

Save As/Export - option opens an intermediate box.

| Save As                                                            | ? ×          |
|--------------------------------------------------------------------|--------------|
| Save Query 'Qry_AllCon_1'                                          | OK<br>Cancel |
| C Within the <u>C</u> urrent Database as<br>New Name: Qry_AllCon_1 |              |

Intermediate output box from the Save As/Export Datafile menu option.

. . . . .

After the Save As/Export option has been selected an initial 'Save As' dialog box opens. Select the 'To an External File or Database' option, and click the OK button.

Next a Windows dialog box will be displayed. Headers may look better with the Save Formatted option.

The File Name can be edited to a unique name.

| EIA-176 Query Sys                                                  | tem User's Guide                     | Appendix A                                                                                                    |                                                                    | October 2002     |
|--------------------------------------------------------------------|--------------------------------------|----------------------------------------------------------------------------------------------------|--------------------------------------------------------------------|------------------|
| Save Query 'Qry_Al                                                 | ICon_1' As                           |                                                                                                    |                                                                    | ? ×              |
| Save in: 🗋 Expo                                                    | rtedFiles                            | - 🗈 🖻                                                                                                    | 🛎 🖩 🖩 🗉 🎜                                                          |                  |
|                                                                    |                                      | Text files<br>may save<br>more<br>successfully<br>by checking<br>the Save<br>Formatted<br>box.<br>If you save<br>Excel files<br>with this<br>option the |                                                                    | Export<br>Cancel |
| File <u>n</u> ame:                                                 | AllCon_1.dbf                         | ļ                                                                                                    | -                                                                  | ľ                |
|                                                                    | E5 (*.dbf)<br>oft Access (*.mdb;*.md | wu* mdar*.mde)                                                                                                    | •<br>•                                                             |                  |
| Not all file type dBASE<br>Access, Change dBASE<br>dBASE<br>Micros | E III (*.dbf)                        |                                                                                                    | <ul> <li>Setup program, click Advised fice 97 ValuPack.</li> </ul> | d/Remove, Data   |

Save As/Export dialog box.

Different file type options are available by pulling down the '<u>Save as File Type</u>' list box as shown. By scrolling down the list of available file types different formats can be selected including dBase, Excel and text. To save into a Microsoft Access database the \*.mdb file must already exist.

Once the file has been named and the file type selected click the Export button to finish the operation.

#### Export

Page Setup

This option sets printer and page settings.

| EIA-176 Query System User's Guide Appendix A                                                                                            | October 2002 |
|----------------------------------------------------------------------------------------------------|--------------|
| Page Setup     Margins     Page     Orientation     Orientation     Image: Paper     Size: Letter 8 1/2 × 11 in     Source: Auto Select |              |
| Printer for Qry_AllCon_1  Default Printer Use Specific Printer Printer                                                                  |              |
| OK Cancel<br>Page Setup Menu option                                                                                                    |              |

**Note:** Landscape orientation is recommended for most query outputs, and can be accessed by selecting the "Page" tab.

Print Preview

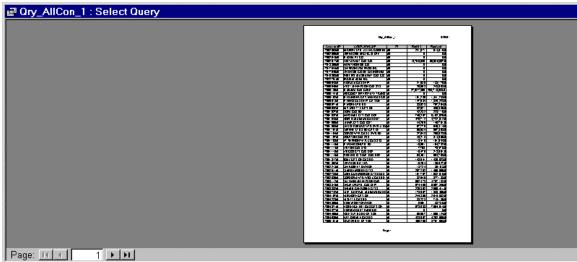

Print Preview Menu option

The Print Preview button displays what printed output will look like. **Print** 

| -        | 🚯 Printing 🛛 🔀                                | -        |
|----------|-----------------------------------------------|----------|
| -        | Now printing page 1 of                        | <u> </u> |
| _        | 'Qry_AllCon_1' to the                         | _        |
| <u>\</u> | HP LaserJet 4M Plus RNGD on \\Oog-f5\rngd-hp4 | _        |
|          | Cancel                                        | В        |
|          |                                               |          |

Print Menu option

The Print button prints the grid off. Some of the queries are large so be ready!

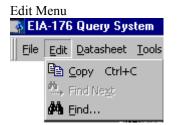

To use the **Copy** option the grid or column needs to be highlighted. The entire grid can be highlighted by clicking in the upper left corner (circled). Individual columns can be highlighted by clicking in the column header.

To use **Find**, select just one column by clicking on the column header. The ST column is highlighted in this example.

| <u>Eile E</u> dit D | Eile Edit Datasheet Tools Exit                       |                                                     |       |            |      |  |  |
|---------------------|------------------------------------------------------|-----------------------------------------------------|-------|------------|------|--|--|
|                     | 👱、 🖻 Copy Ctrl+C 💦 🖻 💼 🚿 🕫 🚷 🏶 🛃 🏹 🦻 🍸 🚧 🖂 🥙 📾 🧟 🗸 🖉 |                                                     |       |            |      |  |  |
|                     |                                                      |                                                     |       |            |      |  |  |
| A Eine              | End                                                  |                                                     |       |            |      |  |  |
|                     | CompanyID                                            | Click in the circle to highlight the entir<br>grid. | re ST | ResVol     | Res  |  |  |
|                     | 17602003AK                                           | griu.                                               |       | 221,971    | 5    |  |  |
|                     | 17602009AK                                           | UKPEAGVIK ARCTIC SLOPE                              | ٩K    | 0          |      |  |  |
|                     | 17602016AK                                           | ALASKA P L CO A                                     | λK    | 0          |      |  |  |
| I I I I             | 17602017AK                                           | ENSTAR NAT GAS CO                                   | ٩K    | 15,756,589 | 56,5 |  |  |
|                     | 17613300AK                                           | MARATHON OIL CO                                     | λK    | 0          |      |  |  |
|                     | 17617544AK                                           | CHEVRON USA PROD INC                                | ٩K    | 0          |      |  |  |
|                     | 17617545AK                                           | UNION OIL CO OF CALIFORNIA                          | ٩K    | 0          |      |  |  |
|                     | 17619863AK                                           | PHILLIPS ALASKA NAT GAS CO                          | ٩K    | 0          |      |  |  |
|                     | 17622751AK                                           | ARCO ALASKA INC                                     | ٩K    | 0          |      |  |  |
|                     | 17600048AL                                           | FLORALA GAS DEPT                                    | AL.   | 21,680     | 1    |  |  |
|                     |                                                      |                                                     |       |            | -    |  |  |

Highlight a column or the entire grid to use Edit Menu options

With the column selected pull down the Edit menu and click on the Find option.

|    | CompanyID   | COMPANYNAME                   | ST    | ResVol                            | ResCost     |
|----|-------------|-------------------------------|-------|-----------------------------------|-------------|
|    | 17618300IN  | OHIO VALLEY GAS INC           | IN    | 440,343                           | 2,850,052.0 |
|    | 17619004IN  | RENSSELAER GAS UTIL DEPT      | IN    | 246,026                           | 1,381,073.0 |
|    | 17619019IN  | POSEYVILLE MUN GAS CO         | IN    | 29,650                            | 252,386.0   |
|    | 17619024IN  | WESTFIELD GAS CORP            | IN    | 103,846                           | 867,427.0   |
|    | 17619633IN  | TEXAS EASTERN TRANS CORF      | IN IN | 0                                 | 0.0         |
|    | 17619807IN  | SWITZERLAND CTY NAT GAS (     | CO IN | 49,851                            | 378,354.0   |
|    | 17619892IN  | BAINBRIDGE MUN GAS            | IN    | 25,260                            | 203,595.0   |
|    | 17619912IN  | NAPOLEON TOWN OF              | IN    | 13,684                            | 96,340.0    |
|    | 17619913IN  | COMMUNITY NAT GAS CO INC      | IN    | 481,939                           | 3,571,059.0 |
|    | 17680608IN  | NAT GAS P L CO OF AMERICA     | IN    | 0                                 | 0.0         |
|    | 17694105IN  | SIGCORE ENERGY SERVICES       | IN    | 0                                 | 0.0         |
|    | 17694713IN  | VECTOR PIPELINE               | IN    | 0                                 | 0.0         |
| ۲  | 17600032KS  | ABBYVILLE CITY OF             | KS    | 4,515                             | 25,395.     |
| Re | cord: III I | 518 Find in field: 'ST'       |       |                                   | 2 ×         |
| Γ  |             | Consumption Vol Figd What: KS |       |                                   | Find First  |
| L  |             | <=Ret Search: All             | Matc  | th Gase<br>th Fields As Formatted | Eind Next   |
| L  |             | Match: Whole Fie              |       | ch Only Current Field             | Close       |

Find function of Edit Menu

A dialog box will appear. Enter the value to be searched for. After the value has been entered, click either Find First, or Find Next. The grid will advance to the found value.

#### Datasheet Menu – Font option

The Freeze column options always displays a frozen one column on the screen. To freeze columns place the cursor in the desired column. In this example that column is COMPANYNAME.

| Qry_AllCos_1 : Select Query   |       |            |            |               |  |  |
|-------------------------------|-------|------------|------------|---------------|--|--|
| COMPANYNAME                   | ST    | CompanyID  | ResVol     | ResCost F     |  |  |
| ▶ BARROW UTIL & ELEC COOP INC | AK    | 17602003AK | 221,971    | 514,510.0     |  |  |
| UKPRAGVIK ARCTIC SLOPE        | AK    | 17602009AK | 0          | 0.0           |  |  |
| ALASKARLCO                    | AK    | 17602016AK | 0          | 0.0           |  |  |
| ENSTAR NAT GAS CO             | AK    | 17602017AK | 15,756,589 | 56,585,987.0  |  |  |
| MARATHON OIL CO               | AK    | 17613300AK | 0          | 0.0           |  |  |
| CHEVRON USA PROD INC          | AK    | 17617544AK | 0          | 0.0           |  |  |
| UNION OIL CO OF CALIFORNIA    | AK    | 17617545AK | 0          | 0.0           |  |  |
| PHILLIPS ALASKA NAT GAS CO    | AK    | 17619863AK | 0          | 0.0           |  |  |
| ARCO ALASKA INC               | AK    | 17622751AK | 0          | 0.0           |  |  |
| FLORALA GAS DEPT              | AL    | 17600048AL | 21,680     | 133,170.0     |  |  |
| WEST JEFFERSON GAS SYS        | AL    | 17600049AL | 25,653     | 248,993.0     |  |  |
| ALABAMA GAS CORP              | AL    | 17600139AL | 27,627,365 | 258,719,088.0 |  |  |
| MIDCOAST INTERSTATE TRANS IN  | AL    | 17600141AL | 0          | 0.0           |  |  |
| Record: III IIII of 1792      | ▲<br> |            |            |               |  |  |

Datasheet menu – Freeze columns option

Pull down on the Datasheet menu item and click Freeze columns.

| A CIA-170 Quely System                                          |     |  |  |  |  |
|-----------------------------------------------------------------|-----|--|--|--|--|
| <u>File E</u> dit <u>D</u> atasheet <u>T</u> ools E <u>x</u> it |     |  |  |  |  |
| 🔂 🗸 🖕 🖕 🗛 Eont                                                  |     |  |  |  |  |
| Freeze Columns                                                  | ŀ   |  |  |  |  |
| 🗊 J 👌 Sort <u>A</u> scending                                    |     |  |  |  |  |
| Karaka Sort Des <u>c</u> ending                                 |     |  |  |  |  |
| Advanced Filter/Sort                                            |     |  |  |  |  |
| N Y === Apply Filter/Sort                                       | I I |  |  |  |  |
| 👻 📉 <u>R</u> emove Filter/Sort                                  |     |  |  |  |  |
| Datasheet Menu – freeze columns exampl                          |     |  |  |  |  |

The COMPANYNAME column always appears at the left. Even when scrolling to the right, COMPANYNAME stays on the screen: (notice that the first data column is now ComCost instead of ResVol, yet the COMPANYNAME column still shows).

| <b></b> ( | 📾 Qry_AllCon_1 : Select Query                 |            |             |      |  |  |  |
|-----------|-----------------------------------------------|------------|-------------|------|--|--|--|
|           | COMPANYNAME                                   | ComCost    | ComConsumer | Othe |  |  |  |
|           | BARROW UTIL & ELEC COOP INC                   | 756,030    | 215         |      |  |  |  |
|           | UKPEAGVIK ARCTIC SLOPE                        | 507,003    | 3           |      |  |  |  |
|           | ALASKA P L CO                                 | 0          | 0           |      |  |  |  |
|           | ENSTAR NAT GAS CO                             | 21,445,075 | 12,420      |      |  |  |  |
|           | MARATHON OIL CO                               | 0          | 0           |      |  |  |  |
|           | CHEVRON USA PROD INC                          | 0          | 0           |      |  |  |  |
|           | UNION OIL CO OF CALIFORNIA                    | 0          | 0           |      |  |  |  |
|           | PHILLIPS ALASKA NAT GAS CO                    | 0          | 0           |      |  |  |  |
|           | ARCO ALASKA INC                               | 9,296,911  | 25          |      |  |  |  |
|           | FLORALA GAS DEPT                              | 1,305      | 4           |      |  |  |  |
|           | WEST JEFFERSON GAS SYS                        | 25,366     | 22          |      |  |  |  |
|           | ALABAMA GAS CORP                              | 78,594,955 | 33,822      |      |  |  |  |
|           | MIDCOAST INTERSTATE TRANS IN                  | 0          | 0           |      |  |  |  |
| Re        | Record: 1 1 1 1 1 1 1 1 1 1 1 1 1 1 1 1 1 1 1 |            |             |      |  |  |  |

Note: Columns can be 'unfrozen' only by exiting the query grid.

#### **Datasheet** – Sort Ascending

| Dat            | Datasheet Tools Exit       |                    |                           |              |            |       |
|----------------|----------------------------|--------------------|---------------------------|--------------|------------|-------|
| A Eont         |                            |                    | 🗠 🍓 💝 👌 👬 😼 🌆 🖓 👫         | Der MK 📑 🚈 🔹 | 2          |       |
| 1 🖽            | Freeze Columns             |                    |                           |              |            |       |
| - and a second | Sort <u>A</u> scending     |                    | Query                     |              |            |       |
| 1.0.0724       | Sort Des <u>c</u> ending   | 101                |                           | eT.          | DeeVal     | Ba    |
| 20             | Advanced Filter/Sort.      |                    | COMPANYNAME               | ST           | ResVol     | Re    |
| ¥              | Apply Filter/Sort          |                    | ROW UTIL & ELEC COOP INC  | AK           | 221,971    | Ę     |
| ×              | <u>R</u> emove Filter/Sort | There are a second | EAGVIK ARCTIC SLOPE       | AK           | 0          |       |
|                | 17602016AK                 | ALA                | SKA P L CO                | AK           | 0          |       |
|                | 17602017AK                 | ENS                | STAR NAT GAS CO           | AK           | 15,756,589 | 56,5  |
|                | 17613300AK                 | MAF                | RATHON OIL CO             | AK           | 0          |       |
|                | 17617544AK                 | CHE                | EVRON USA PROD INC        | AK           | 0          |       |
|                | 17617545AK                 | UNIC               | ON OIL CO OF CALIFORNIA   | AK           | 0          |       |
|                | 17619863AK                 | PHI                | LIPS ALASKA NAT GAS CO    | AK           | 0          |       |
|                | 17622751AK                 | ARC                | O ALASKA INC              | AK           | 0          |       |
|                | 17600048AL                 | FLO                | RALA GAS DEPT             | AL           | 21,680     | 1     |
|                | 17600049AL                 | WE                 | ST JEFFERSON GAS SYS      | AL           | 25,653     | 2     |
|                | 17600139AL                 | ALA                | BAMA GAS CORP             | AL           | 27,627,365 | 258,7 |
|                | 17600141AL                 | MID                | COAST INTERSTATE TRANS IN | AL           | 0          |       |
| Re             | cord:                      | 1                  | ▶ ▶ ▶ ★ of 1792           |              | 101.000    |       |

Datasheet Menu – Sort Ascending – highlight a column to sort on

To use the sort ascending feature select a column by clicking on the column heading. Pull down the Datasheet menu and click on Sort Ascending. The query will be sorted according to the values in the selected column.

| 🛱 Qry_AllCon_1 : Select Query |                            |    |        |  |  |
|-------------------------------|----------------------------|----|--------|--|--|
| CompanyID                     | COMPANYNAME                | ST | ResVol |  |  |
| 17680806TX                    | PANENERGY TEXAS INTRASTATE | ΤX | 0      |  |  |
| 17694747ND                    | ALLIANCE PIPELINE          | ND | 0      |  |  |
| 17692405FL                    | SOUTHERN NAT GAS CO        | FL | 0      |  |  |
| 17692327IL                    | SOUTHWEST GAS STORAGE CO   | IL | 0      |  |  |
| 17692326MI                    | SOUTHWEST GAS STORAGE CO   | MI | 0      |  |  |
| 17690603MO                    | KN INTERSTATE GAS TRANSLLC | MO | 0      |  |  |
| 17690514CA                    | CPN PIPELINE COMPANY       | CA | 0      |  |  |
| 17690506MS                    | DESTIN PIPELINE CO LLC     | MS | 0      |  |  |

In the example above the ResVol values are sorted in ascending order, starting with zero.

Sort descending works the same way.

EIA-176 Query System User's Guide Appendix A

| CompanyID  | COMPANYNAME                | ST   | ResVol      |
|------------|----------------------------|------|-------------|
| 17621931CA | SOUTHERN CALIFORNIA GAS CO | CA   | 251,452,001 |
| 17610322IL | NICOR GAS                  | IL   | 22,009,52   |
| 17610617CA | PACIFIC GAS & ELEC CO      | CA   | 211,181,85  |
| 17617183MI | CONSUMERS ENERGY CO        | MI   | 176,663,60  |
| 17609432MI | MICHIGAN CONSOL GAS CO     | MI   | 136,124,32  |
| 17611456NJ | PUB SVC ELEC & GAS CO      | NJ 🖊 | 132,611,11  |
| 17670317OH | EAST OHIO GAS CO           | 9A   | 131,187,52  |
| 17610960IL | PEOPLES GAS LT & COKE CO   | ΊL   | 103,856,14  |

With sort descending the largest values appear first.

Saving Query Outputs

| 🐴 El/    | A-176 Query Sys                | tem   |  |  |  |
|----------|--------------------------------|-------|--|--|--|
| Eile     | <u>E</u> dit <u>D</u> atasheet | Tools |  |  |  |
| Ī        | ⊆lose                          |       |  |  |  |
| 11       | Save <u>A</u> s/Export         | - F   |  |  |  |
|          | Page Setyp                     |       |  |  |  |
| <u>à</u> | Print Pre <u>v</u> iew         |       |  |  |  |
|          | ⊆lose                          |       |  |  |  |
|          | Data <u>s</u> heet View        |       |  |  |  |
| 9        | Print                          |       |  |  |  |
|          | E <u>x</u> it                  |       |  |  |  |

The File menu provides options over for query output.

<u>Close</u> – closes the query and returns to the selection screen.

When returning to the selection screen company, year and data item selections are still be in place. Any aggregate functions will be cleared.

If you have filtered your output the file will not Save As/Export. In this case select the entire grid and copy it. The output can then be pasted into a spreadsheet application for saving. When the output is pasted it may be necessary to resize the row hights. This is done by selecting the spreadsheet grid and clicking on the Format/Rows menu items.

## Appendix B

| Pre-selected Query Title/<br>Default file name                                  | Query Description                                                                                                    |
|---------------------------------------------------------------------------------|----------------------------------------------------------------------------------------------------|
| All Consumption items sorted by state<br>Qry_AllCon_1                           | This query includes company data sorted<br>by state for lines 5.4.1 thru 5.4.6<br>and lines 7.4.1 thru 7.4.6. Volumes and<br>Number of Consumers are available<br>for all lines. Costs are only available for<br>lines 5.4.1 thru 5.4.6.       |
| Producers Cost<br>Qry_Prod_Cst8t                                                | This query includes company data for Part IV, line 2.1.                                                                                                    |
| Company Information<br>Qry_NMA_9                                                | This query includes the Company Name,<br>State of Operation - the Type of Company -<br>Part III 1.0- and the Gas Activities -Part III<br>2.0- they reported.                                                                                   |
| Detail level Continuation Lines<br>Qry_Continuations                            | This query shows continuation lines with the company reference for Parts 4 & 5.                                                                                                    |
| Consumption Vols sorted by sector<br>QRY_ConSrtSec                              | This query includes company data sorted<br>by sector<br>-Residential, Commercial, Industrial,<br>Other Nugs, Electric,<br>and Vehicle Fuel . The query includes<br>volumes<br>with delivered and transported items.                            |
| Consumption Vols ranked nationally<br>Qry_ConRank_3                             | This query includes company data sorted<br>by volume amounts.<br>Consumption delivered to consumer items -<br>lines 5.4.1 thru<br>5.4.6 are added to consumption transported<br>items -lines 7.4.1<br>thru 7.4.6 to rank companies nationally. |
| Consumption Vols sorted by company type<br>Qry_ConCT_4                          | This query includes company data sorted by company type -Part III, 1.0.                                                                                                    |
| Consumption Vols ranked by state<br>Qry_ConRankST_5                             | This query includes Company data sorted<br>and ranked by volume amount by state.<br>Consumption delivered to consumer items<br>-lines 5.4.1 thru 5.4.6- are added to<br>consumption transported items -lines 7.4.1<br>thru 7.4.6.              |
| Consumption Prices sorted by sector<br>Qry_ConPrice_6                           | This query includes prices for consumption<br>data - lines 5.4.1 thru 5.4.6 - only.<br>Costs are not collected for transported<br>consumption sector.                                                                                          |
| Consumption Vols for Gas Activity Type A –<br>Produced Natural Gas<br>NewGasAct | This query includes only companies who<br>checked A on Part III 2.0<br>- Gas Activities. It covers lines 5.4.1 thru<br>5.4.6 and lines 7.4.1 thru 7.4.6.                                                                                       |

### Appendix B1 – Pre-Selected Query Descriptions

| EIA-176 Query System User's Guide Appendix B                                       | October 2002                                                                                                    |
|------------------------------------------------------------------------------------|----------------------------------------------------------------------------------------------------|
| Pre-selected Query Title/<br>Default file name                                     | Query Description                                                                                                    |
| Consumption Vols for Gas Activity Type B –<br>Gathered<br>NewGasActB               | This query includes only companies<br>who checked B on Part III 2.0 - Gas<br>Activities.<br>It covers lines 5.4.1 thru 5.4.6<br>and lines 7.4.1 thru 7.4.6. |
| Consumption Vols for Gas Activity Type C –<br>Processed<br>NewGasActC              | This query includes only companies who<br>checked C on Part III 2.0<br>- Gas Activities. It covers lines 5.4.1 thru<br>5.4.6 and lines 7.4.1 thru 7.4.6.    |
| Consumption Vols for Gas Activity Type D –<br>Purchased<br>NewGasActD              | This query includes only companies who<br>checked D on Part III 2.0<br>- Gas Activities. It covers lines 5.4.1 thru<br>5.4.6 and lines 7.4.1 thru 7.4.6.    |
| Consumption Vols for Gas Activity Type E -<br>Transported Interstate<br>NewGasActE | This query includes only companies who<br>checked E on Part III 2.0<br>- Gas Activities. It covers lines 5.4.1 thru<br>5.4.6 and lines 7.4.1 thru 7.4.6.    |
| Consumption Vols for Gas Activity Type F -<br>Transported Intrastate<br>NewGasAcrF | This query includes only companies who<br>checked F on Part III 2.0<br>- Gas Activities. It covers lines 5.4.1 thru<br>5.4.6 and lines 7.4.1 thru 7.4.6.    |
| Consumption Vols for Gas Activity Type G -<br>Stored Underground<br>NewGasActG     | This query includes only companies who<br>checked G on Part III 2.0<br>- Gas Activities. It covers lines 5.4.1 thru<br>5.4.6 and lines 7.4.1 thru 7.4.6.    |
| Consumption Vols for Gas Activity Type H -<br>Stored LNG<br>NewGasActH             | This query includes only companies who<br>checked H on Part III 2.0<br>- Gas Activities. It covers lines 5.4.1 thru<br>5.4.6 and lines 7.4.1 thru 7.4.6.    |
| Consumption Vols for Gas Activity Type I -<br>Injected Propane<br>NewGasActI       | This query includes only companies who<br>checked I on Part III 2.0<br>- Gas Activities. It covers lines 5.4.1 thru<br>5.4.6 and lines 7.4.1 thru 7.4.6.    |
| Consumption Vols for Gas Activity Type J -<br>Produced SNG<br>NewGasActJ           | This query includes only companies who<br>checked J on Part III 2.0<br>- Gas Activities. It covers lines 5.4.1 thru<br>5.4.6 and lines 7.4.1 thru 7.4.6.    |
| Consumption Vols for Gas Activity Type K –<br>Imported<br>NewGasActK               | This query includes only companies who<br>checked K on Part III 2.0<br>- Gas Activities. It covers lines 5.4.1 thru<br>5.4.6 and lines 7.4.1 thru 7.4.6.    |
| Consumption Vols for Gas Activity Type L –<br>Exported<br>NewGasActL               | This query includes only companies who<br>checked L on Part III 2.0<br>- Gas Activities. It covers lines 5.4.1 thru<br>5.4.6 and lines 7.4.1 thru 7.4.6.    |
| Consumption Vols for Gas Activity Type M -<br>Delivered for Resale<br>NewGasActM   | This query includes only companies who<br>checked M on Part III 2.0<br>- Gas Activities. It covers lines 5.4.1 thru<br>5.4.6 and lines 7.4.1 thru 7.4.6.    |

| EIA-176 Query System User's Guide Appendix B                                         | October 2002                                                                                                    |  |  |  |  |
|--------------------------------------------------------------------------------------|----------------------------------------------------------------------------------------------------|--|--|--|--|
| Pre-selected Query Title/<br>Default file name                                       | Query Description                                                                                                    |  |  |  |  |
| Consumption Vols for Gas Act Type N -<br>Delivered Directly to consume<br>NewGasActN | This query includes only companies who<br>checked N on Part III 2.0<br>- Gas Activities. It covers lines 5.4.1 thru<br>5.4.6 and lines 7.4.1 thru 7.4.6. |  |  |  |  |
| Consumption Vols for Gas Activity Type O –<br>Other<br>NewGasActO                    | This query includes only companies who<br>checked O on Part III 2.0<br>- Gas Activities. It covers lines 5.4.1 thru<br>5.4.6 and lines 7.4.1 thru 7.4.6. |  |  |  |  |
| All Part IV Items (Volumes, Costs)<br>UqryP4LXALL                                    | Volume and Costs for all Part IV items for 1999-2000                                                                                                    |  |  |  |  |
| All Part V Items (Volumes, Costs)<br>UqryP5LXALL                                     | Volume and Costs for all Part V items for 1999-2000                                                                                                    |  |  |  |  |

### EIA-176 Query System User's Guide Appendix B

|     | Appendix B2 – User Selected Query Item names |                                                                               |                      |     |     | 1 -          |     |                    |
|-----|----------------------------------------------|-------------------------------------------------------------------------------|----------------------|-----|-----|--------------|-----|--------------------|
| Prt | Line<br>No                                   | Description                                                                   | Column<br>Name       | Vol | Cst | Num<br>Cnsmr | BTU | Cmp or<br>Ref Line |
| 4   | 0100                                         | Gas Produced onsystem by company                                              | VP4L0100             | Y   |     |              |     |                    |
| 4   | 0210                                         | Gas from producers, gathers, processors onsystem                              | VP4L0210<br>CP4L0210 | Y   | Y   |              |     |                    |
| 4   | 0220                                         | Gas from pipelines and/or distribution onsystem                               | VP4L0220<br>CP4L0220 | Y   | Y   |              |     |                    |
| 4   | 0230                                         | Gas from synthetic natural gas/SNG onsystem                                   | VP4L0230<br>CP4L0230 | Y   | Y   |              |     |                    |
| 4   | 0240                                         | Gas purchased: Comp/within rpt ST                                             | VP4L0240<br>CP4L0240 | Y   | Y   |              |     | Y                  |
| 4   | 0310                                         | Trans/exch receipts: Received within report ST                                | VP4L0310             | Y   |     |              |     |                    |
| 4   | 0320                                         | Trans/exch receipts: Received at state line Comp/ST or Cntry                  | VP4L0320             | Y   |     |              |     | Y                  |
| 4   | 0400                                         | Transported into rpt ST from: ST or Cntry                                     | VP4L0400             | Y   |     |              |     | Y                  |
| 4   | 0511                                         | Storage Withdrawals: Comp-<br>owned Nat Gas                                   | VP4L0511             | Y   |     |              |     |                    |
| 4   | 0512                                         | Storage Withdrawals: Natl Gas<br>owned by Others                              | VP4L0512             | Y   |     |              |     |                    |
| 4   | 0520                                         | Comp-owned Nat Gas received<br>directly from underground storage<br>operators | VP4L0520             | Y   |     |              |     |                    |
| 4   | 0530                                         | Received from underground<br>storage operators for the account<br>of others   | VP4L0530             | Y   |     |              |     |                    |
| 4   | 0540                                         | Received from LNG                                                             | VP4L0540             | Y   |     |              |     |                    |
| 4   | 0600                                         | Synthetic natural gas produced                                                | VP4L0600             | Y   |     |              |     |                    |
| 4   | 0700                                         | Oth sources of supply                                                         | VP4L0700             | Y   |     |              |     | Y                  |
| 4   | 0800                                         | Total Supply                                                                  | VP4L0800             | Y   |     |              |     |                    |
| 5   | 0311                                         | Usd in pressng: del to emp plnts<br>(Mef)                                     | VP5L0311             |     |     |              |     |                    |
| 5   | 0100                                         | Used in well, lease, field operations                                         | VP5L0100<br>CP5L0100 | Y   | Y   |              |     |                    |
| 5   | 0200                                         | Returned to oil and/or gas reservoirs                                         | VP5L0200             | Y   |     |              |     |                    |
| 5   | 0312                                         | Plant fuel used in processing                                                 | VP5L0312             | Y   |     |              |     |                    |
| 5   | 0313                                         | Extraction loss used in processing                                            | VP5L0313             | Y   |     |              |     |                    |
| 5   | 0314                                         | Nonhydrocarbons removed used in processing                                    | VP5L0314             | Y   |     |              |     |                    |
| 5   | 0315                                         | Vented Flared, and/or lost used in processing                                 | VP5L0315             | Y   |     |              |     |                    |

#### Appendix B2 – User Selected Query Item name

| Prt |      | Description                                         | Column                           | Vol | Cst | Num   | BTU | Cmp or   |
|-----|------|-----------------------------------------------------|----------------------------------|-----|-----|-------|-----|----------|
|     | No   |                                                     | Name                             |     |     | Cnsmr |     | Ref Line |
| 5   | 0321 | Vol del to plnts redel usd in<br>prcssng (Mcf)      | VP5L0321                         | Y   |     |       |     |          |
| 5   | 0322 | Total vol used in processing                        | VP5L0322                         | Y   |     |       |     |          |
| 5   | 0411 | Storeage Injections: Company-<br>owned natural gas  | VP5L0411                         | Y   |     |       |     |          |
| 5   | 0412 | Storeage Injections: Natural gas<br>owned by others | VP5L0412                         | Y   |     |       |     |          |
| 5   | 0420 | Del to underground storage -<br>Company-owned       | VP5L0420                         | Y   |     |       |     |          |
| 5   | 0430 | Del to underground storage -<br>Account of others   | VP5L0430                         | Y   |     |       |     |          |
| 5   | 0440 | Added to LNG Storage                                | VP5L0440                         | Y   |     |       |     |          |
| 5   | 0510 | Del to other pipelines in rpt state                 | VP5L0510                         | Y   |     |       |     |          |
| 5   | 0520 | Del to resellers                                    | VP5L0520                         | Y   |     |       |     |          |
| 5   | 0530 | Del at state line to: Comp<br>ST/Cntry              | VP5L0530                         | Y   |     |       |     | Y        |
| 5   | 0541 | Del to Residential Sales                            | VP5L0541<br>CP5L0541<br>NP5L0541 | Y   | Y   | Y     |     |          |
| 5   | 0542 | Del to Commercial Sales                             | VP5L0542<br>CP5L0542<br>NP5L0542 | Y   | Y   | Y     |     |          |
| 5   | 0543 | Del to Industrial sales                             | VP5L0543<br>CP5L0543<br>NP5L0543 | Y   | Y   | Y     |     | -        |
| 5   | 0544 | Del to Other Non-Utility<br>Generators              | VP5L0544<br>CP5L0544<br>NP5L0544 | Y   | Y   | Y     |     |          |
| 5   | 0545 | Del to Electric Utility Sales                       | VP5L0545<br>CP5L0545<br>NP5L0545 | Y   | Y   | Y     |     |          |
| 5   | 0546 | Del fo Vehicle Fuel                                 | VP5L0546<br>CP5L0546<br>NP5L0546 | Y   | Y   | Y     |     |          |
| 5   | 0600 | Heat Content of consumer deliveries                 | VP5L0600                         |     |     |       | Y   |          |

| EIA | EIA-176 Query System User's Guide Appendix B October 2002 |                                                |                                  |     |     |              |     |                    |
|-----|-----------------------------------------------------------|------------------------------------------------|----------------------------------|-----|-----|--------------|-----|--------------------|
| Prt | Line<br>No                                                | Description                                    | Column<br>Name                   | Vol | Cst | Num<br>Cnsmr | BTU | Cmp or<br>Ref Line |
| 5   | 0710                                                      | Trans for other pipelines within<br>the rpt ST | VP5L0710                         | Y   |     |              |     |                    |
| 5   | 0720                                                      | Trans to resellers for the account of others   | VP5L0720                         | Y   |     |              |     |                    |
| 5   | 0730                                                      | Trans to State Line: Comp<br>ST/Cntry          | VP5L0730                         | Y   |     |              |     |                    |
| 5   | 0741                                                      | Trans to Residential Consumers                 | VP5L0741<br>CP5L0741<br>NP5L0741 | Y   |     | Y            |     |                    |
| 5   | 0742                                                      | Trans to Commercial Consumers                  | VP5L0742<br>CP5L0742<br>NP5L0742 | Y   |     | Y            |     |                    |
| 5   | 0743                                                      | Trans to Industrial Consumers                  | VP5L0743<br>CP5L0743<br>NP5L0743 | Y   |     | Y            |     | -                  |
| 5   | 0744                                                      | Trans to Other Non-Utility<br>Generators       | VP5L0744<br>CP5L0744<br>NP5L0744 | Y   |     | Y            |     |                    |
| 5   | 0745                                                      | Trans to Electric Utility                      | VP5L0745<br>CP5L0745<br>NP5L0745 | Y   |     | Y            |     |                    |
| 5   | 0746                                                      | Trans for Vehicle Fuel use                     | VP5L0746<br>CP5L0746<br>NP5L0746 | Y   |     | Y            |     |                    |
| 5   | 0810                                                      | Del of Exch gas/storage within rpt<br>ST       | 1                                | Y   |     | Y            |     |                    |
| 5   | 0820                                                      | Del of Exch gas to: ST or entry                | VP5L0820                         | Y   |     |              |     | Y                  |
| 5   | 0900                                                      | Used in pipeline, storage distribution         | VP5L0900                         | Y   | Y   |              |     |                    |
| 5   | 1000                                                      | Other disposition                              | VP5L1000                         | Y   |     |              |     | Y                  |
| 5   | 1100                                                      | Total Disposition                              | VP5L1100                         | Y   |     |              |     |                    |
| 5   | 1200                                                      | Unacc't for gas supply                         | VP5L1200                         | Y   | _   |              | _   |                    |

| Appendix C Error Messages                                                                                                    |                                                                                                    |
|----------------------------------------------------------------------------------------------------|----------------------------------------------------------------------------------------------------|
| Error Message                                                                                                    | Problem/Solution                                                                                                    |
| EIA-176 Query System Please select a State or Company first                                                                                                  | In the Select Company screen a state<br>or company must be in the selected<br>box before clicking on View or<br>Next=>                                          |
| · · · · · · · · · · · · · · · · · · ·                                                                                                    |                                                                                                    |
| EIA-176 Choose Company Screen  Please select a year  OK                                                                                                    | In the Select Company screen a year<br>must be selected before the retreival<br>type is selected.                                                               |
| EIA-176 Query System                                                                                                    | In the pre-selected query function, a<br>query must be selected before Run<br>Query=> is clicked.                                                               |
| EIA-176 Query System                                                                                                    | In the Custom query option a<br>product must be selected before<br>clicking on the Finished Selecting<br>button. Click <=Return to exit<br>without a selection. |
| ElA-176 User Selected Queries       Calculation must have a name, re-enter                                                                                   | In the Build Calculated Item screen a user built calculation must have a name.                                                                                  |
| EIA-176 Query System         Syntax error (missing operator) in query expression '[GasPurVol] +'.         OK         It distributor         Querault is Ally | An error has occurred in the Build<br>Calculated Item expression. Start<br>over.                                                                                |

2